# Features of OneNote Client

This guide is based on the use of **OneNote 2016** which is currently part of the Office 365 install.

The **OneNote** for Windows 10 app and **OneNote Online** which is part of OWA have very similar features.

Due to the popularity of **OneNote** 2016 (desktop client) and its additional features Microsoft changed their plans and have agreed to continue to support it until 14 October 2025.

**OneNote** 2016 allows storage of files locally as well as in the Cloud whereas **OneNote** for Windows 10 only allows files to be stored in the Cloud. Cloud storage is advised for sharing Notebooks. For more details on the comparison see [here.](https://support.office.com/en-us/article/what-s-the-difference-between-onenote-and-onenote-2016-a624e692-b78b-4c09-b07f-46181958118f)

### **Why use OneNote?**

− **OneNote** is an application that is included in Office 365.

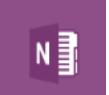

- − It is easy to create and organise notes and add content to a Notebook.
- − **OneNote** saves a Notebook automatically
- − You can share a Notebook with others. The easiest way to do this it to save your Notebook in your OneDrive for Business or on SharePoint.
- − In Teams you can add a OneNote notebook to a Team which can be useful for Agendas/Minutes of project meetings.

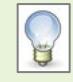

NOTE: As staff and students are now on the same tenancy, groups can share a **OneNote** file from OneDrive for Business or SharePoint or in Teams.

# **My Notebook**

Double click on the **OneNote** icon to start the application.

You will be asked if you want to **sign into** your **OneDrive**.

To do this use your University credentials in the following format:

Type your University **username**, followed by @abdn.ac.uk e.g. [s01jb7@abdn.ac.uk](mailto:s01jb7@abdn.ac.uk) Type in your **password** and **Sign In**.

- − If you choose not to sign in **OneNote** will still open.
- − The first Notebook you see is My Notebook which is created in the Documents folder of the computer you are working on. This contains pages of information on using **OneNote** including notes on features and video tips.

### **Quick Notes**

The Quick Notes section can be found at bottom left of the OneNote window.

To create a Quick Note, do one of the following:

- Press Windows N
- Right-click on scissors Icon on the taskbar and choose New Quick Note

# **Linked Notes**

- Within an application e.g. Word or PowerPoint, go to the Review tab and click on Linked notes.
- Choose where you want to save the linked note in a Page or Section of an existing Notebook, or in Quick Notes.

# **Sections and Pages**

A Notebook consists of Sections and Pages.

A new Notebook has one Section - New Section 1, with one Page – Untitled page.

### **Sections**

- − Click on **+** to add another Section.
- − To name Sections, right click on a Section tab and choose Rename.

#### **Pages**

- − Type on the line at top of a Page to give the Page a name.
- − Click on Add Page to add another Page.
- − To create a Subpage, create a new Page, right-click on it and choose Make Subpage.

### **Section Group**

- − Right click on the bar near the Section tabs and choose New Section Group.
- − Drag existing Sections to the New Section Group.
- − To name the Section Group right click on the tab and choose Rename.

## **Add Content**

NOTE: When adding content to your Notebook be aware of Copyright $^{1}$  $^{1}$  $^{1}$ ..

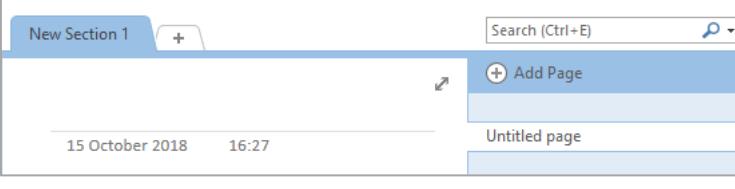

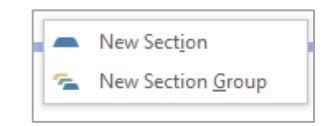

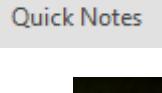

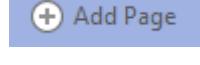

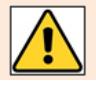

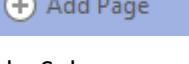

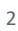

<span id="page-1-0"></span><sup>1</sup> For guidance on Copyright see:<https://www.abdn.ac.uk/library/support/copyright-216.php>

Content can be added in many ways.

#### **Text**

- − Start typing on a Page to create a note container which you can move around.
- − Copy and paste text from another document e.g. a word document
- − Drag and drop text from websites.
- − Right click on a picture with text and choose copy text from picture, paste this text somewhere else in your Notebook.
- − Click on To Do Tag under Tags on the Ribbon to create a To Do list.
- − Choose Insert Space from the Insert tab to create space between text or containers of text.

### **Pictures or graphics**

- − Copy and paste images from another document e.g. a word document
- − Drag and drop images from websites.
- − Go to the Insert tab to Insert a picture or Online picture.
- − Go to Screen Clipping in the Images section of the Insert tab.

#### **File**

There are a few ways in which you can insert a file.

- Go to the Insert tab and Spreadsheet
- Choose Insert existing spreadsheet and browse for and select your file
- You get 3 options
	- o Attach file
	- o Insert spreadsheet
	- o or Insert chart or table

Alternatively Go to Insert - File Attachment.

- If the file you choose is an xlxs file, the same options will appear.
- If it is a pdf or doc file, choose either
	- o Attach file or
	- o Insert Printout

#### **Insert more …**

Choose Table and then size you want or choose new Excel spreadsheet.

Select some text and then choose Insert Link.

You can choose to link to a web page; a location in **OneNote** or a file

# **Search and Tag**

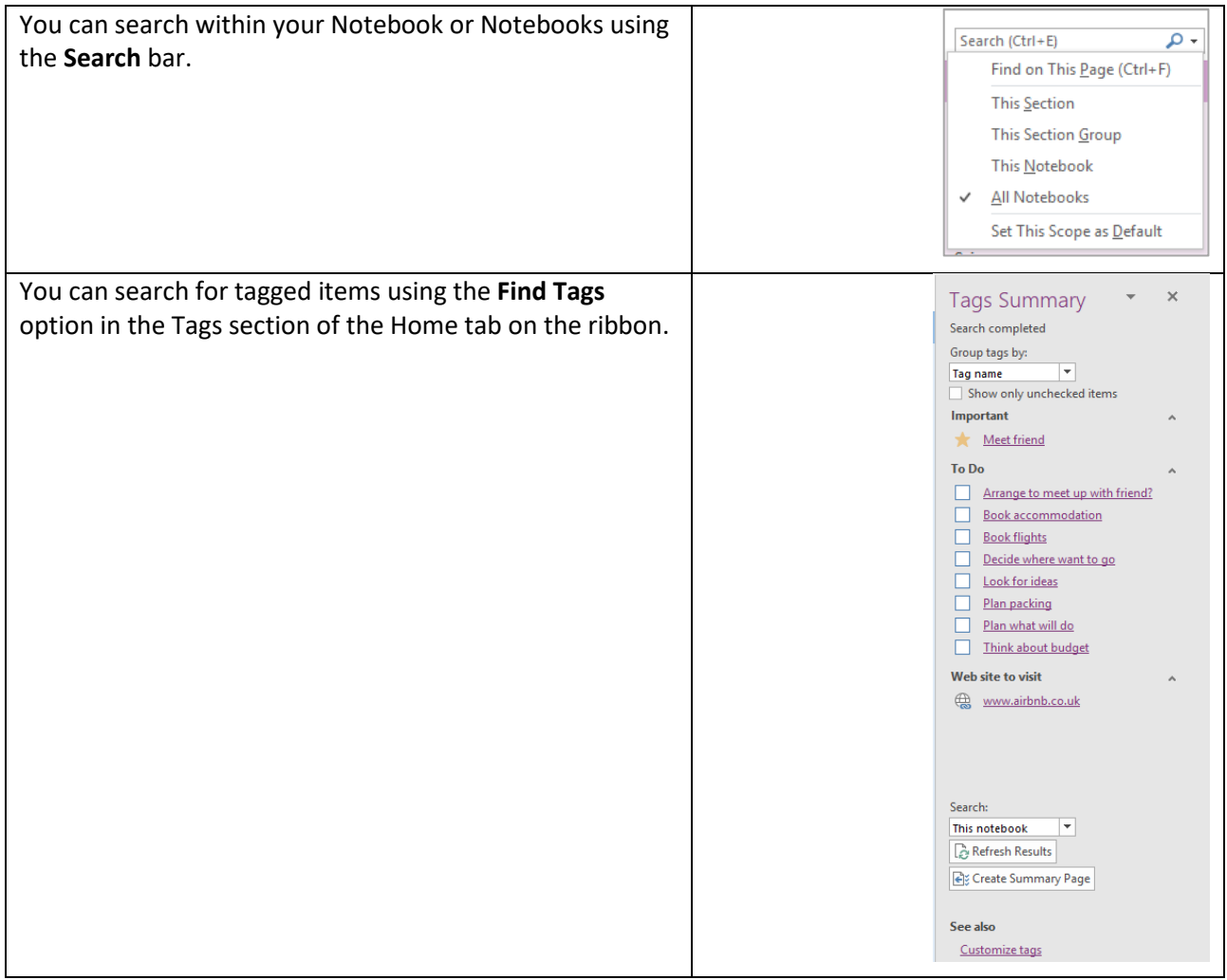

# **Print, share and export**

### **Print**

Go to File – Print.

There is an option to Print Preview, within which you can choose whether to print a Page, Group of Pages or Section.

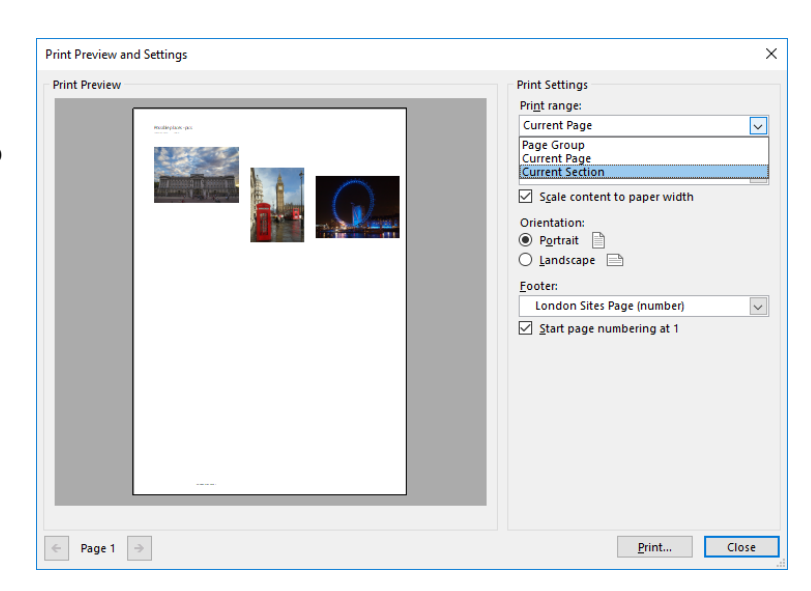

### **Share**

If the Notebook is stored on a Shared Drive it can be accessed by anyone who can get to it. To share a Notebook with specific people it should be stored on OneDrive or SharePoint. Permissions can be set to View only or Can Edit.

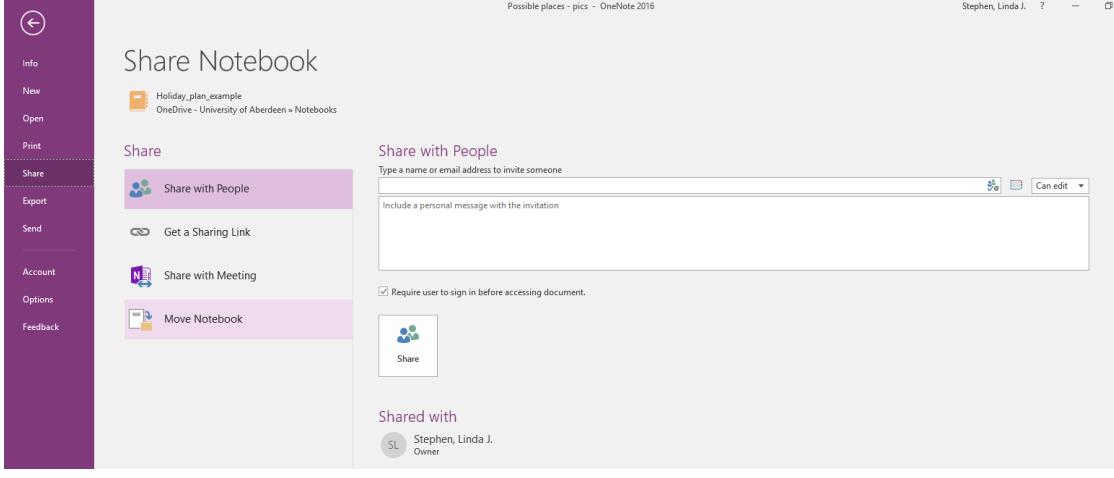

### **Export**

If you want to share the contents of a Notebook with someone who does not have **OneNote,** you can Export the file in various formats including Word and PDF.

Again, you can choose to Export a Page, Section or the entire Notebook.

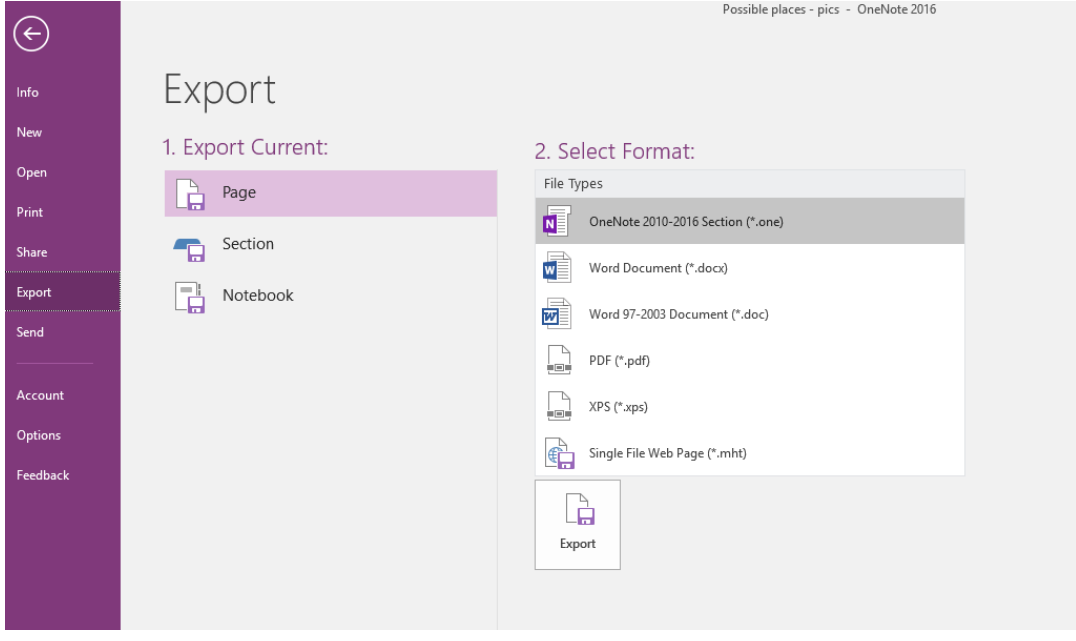

## **Further Information and Help**

See [OneNote support](https://support.office.com/en-us/onenote) and [OneNote Online support.](https://support.office.com/en-us/article/onenote-online-help-7e497458-6bf3-4de3-a362-f83636f0d5b9) Use MyIT to log a call with Service Desk: [https://myit.abdn.ac.uk](https://myit.abdn.ac.uk/)